## Introduction to the Apple Mac Workstations

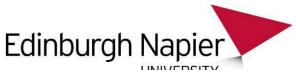

This aim of this guide is to introduce Edinburgh Napier University's staff and students to the Apple Mac Workstation image. Additional information including links to training guides can be found on the staff intranet and myNapier: <u>http://staff.napier.ac.uk/services/cit/OnCampusService/WorkstationsSoftware/Pages/Apple-Macs.aspx</u> <u>http://my.napier.ac.uk/IT/ComputersEquipment/Pages/Computers-Equipment.aspx</u>

## Logging in:

From the Apple Mac login screen enter your **University login ID (user name)** in the Name field, and enter your **University password** in the Password field:

| Name     |
|----------|
| Password |
|          |

Press the Enter key.

## Logging out:

The **Apple Menu** (found on the top left) is the equivalent to the Start menu on a PC. Use this to **log out** or **shut down** your machine:

| Ű. | Finder                              | File   | Edit       | View           | Go |
|----|-------------------------------------|--------|------------|----------------|----|
| Se | bout This<br>oftware Up<br>pp Store | date.  |            |                |    |
|    | ystem Pref<br>ock                   | erence | es         |                |    |
| R  | ecent Item                          | IS     |            |                | Þ  |
| Fo | orce Quit                           | 7.8    | <b>€</b> ৩ |                |    |
| R  | eep<br>estart<br>1ut Down.          |        |            |                |    |
| Lo | og Out                              |        |            | <del>በ</del> ያ | €Q |

| K Finder File Edit View Co Window Help |                                                                                                    | 😨 🔿 🖾 t 🛇 4 Thu 17:11 Q 📰                                                   |
|----------------------------------------|----------------------------------------------------------------------------------------------------|-----------------------------------------------------------------------------|
|                                        |                                                                                                    | <u>ම</u>                                                                    |
|                                        | The Menu Bar: this changes<br>depending what application is<br>open. If no application is open<br>Finder is displayed here. | Mad fandhina.                                                               |
|                                        |                                                                                                    |                                                                             |
|                                        |                                                                                                    |                                                                             |
|                                        |                                                                                                    |                                                                             |
|                                        |                                                                                                    |                                                                             |
|                                        |                                                                                                    |                                                                             |
|                                        |                                                                                                    |                                                                             |
|                                        |                                                                                                    |                                                                             |
|                                        | d                                                                                                    | <b>The Dock:</b> varies<br>lepending which<br>applications are<br>nstalled. |
|                                        |                                                                                                    |                                                                             |
| Г                                      |                                                                                                    |                                                                             |
|                                        |                                                                                                    | <u>(01)</u>                                                                 |

The Dock: The appearance of the Dock varies depending which applications are installed but the key applications are described below:

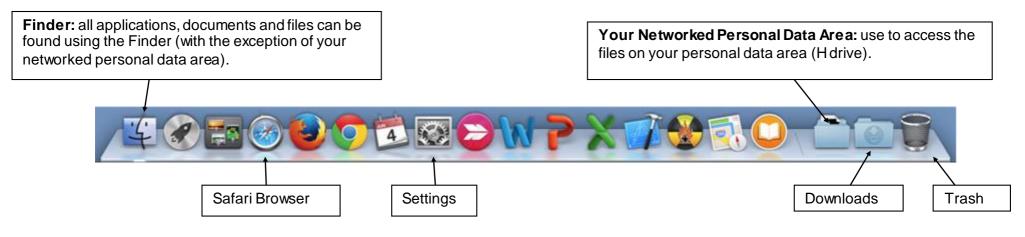

Accessing your Applications: Although there are a small set of applications accessible via the Dock, all applications can be found by clicking on the **Finder** icon and selecting **Applications** from the menu on the left. You can use the **Search** box to search for applications.

Accessing your Files: To access files from your University personal data area click on this icon:

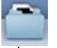

To access all other files click on the **Finder** icon and select **All My Files** from the menu on the left. You can use the **Search** box to search your files.

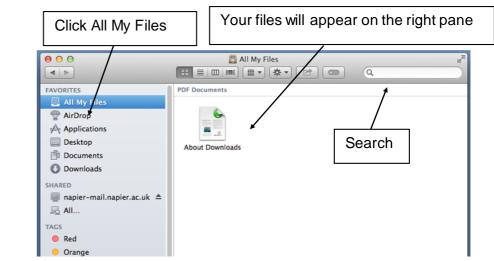

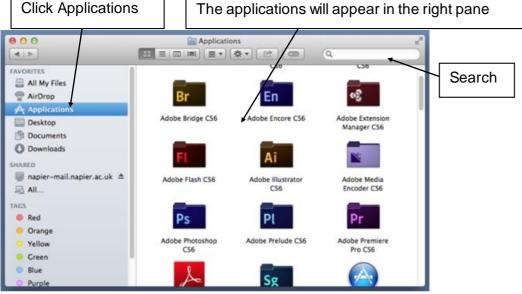